# ■Thunderbird Portable 操作手順■

# 1. Thunderbird Portable の起動方法

- 1. USB 接続のフラッシュメモリを PC に挿入します。
- 2. [スタート]から コンピューター → フラッシュメモリのドライブ → ThunderbirdPortable フォルダ → ThunderbirdPortable.exe の順にダブルクリックします。

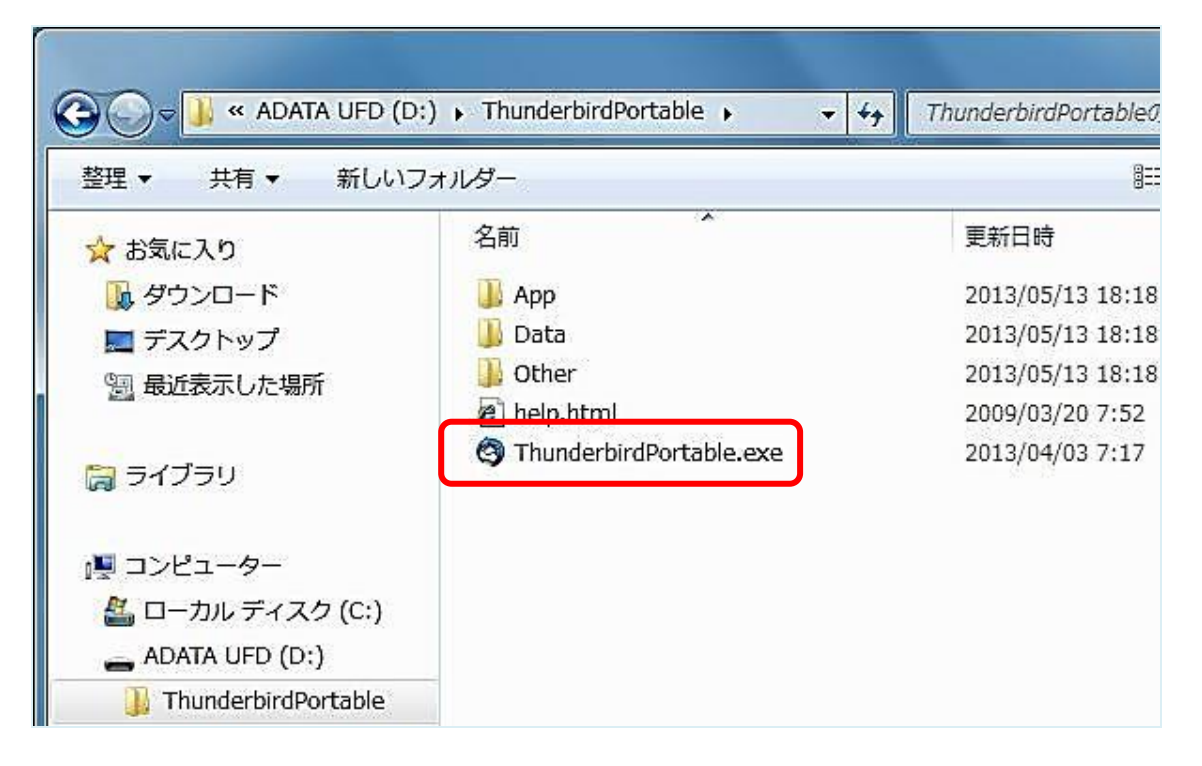

3. Thunderbird Portable の起動画面(スマートフォルダ)が表示されます。

# 2. メールの作成方法

1. 起動画面(スマートフォルダ)の[メッセージを書く]、もしくはツールバーの[作成]ボタンをクリックします。

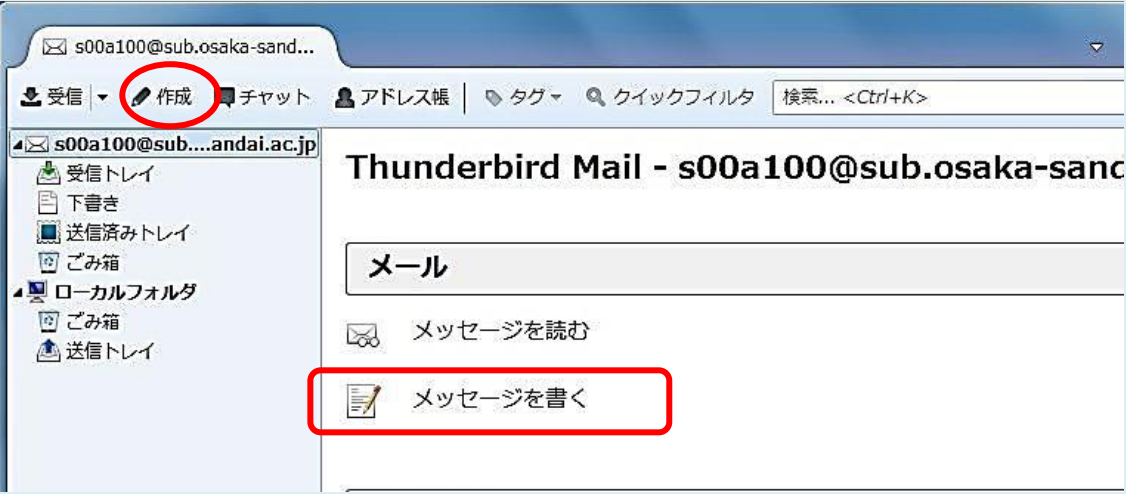

2. メールの作成画面が表示されます。

差出人には、利用者の名前とメールアドレスが自動的に表示されます。

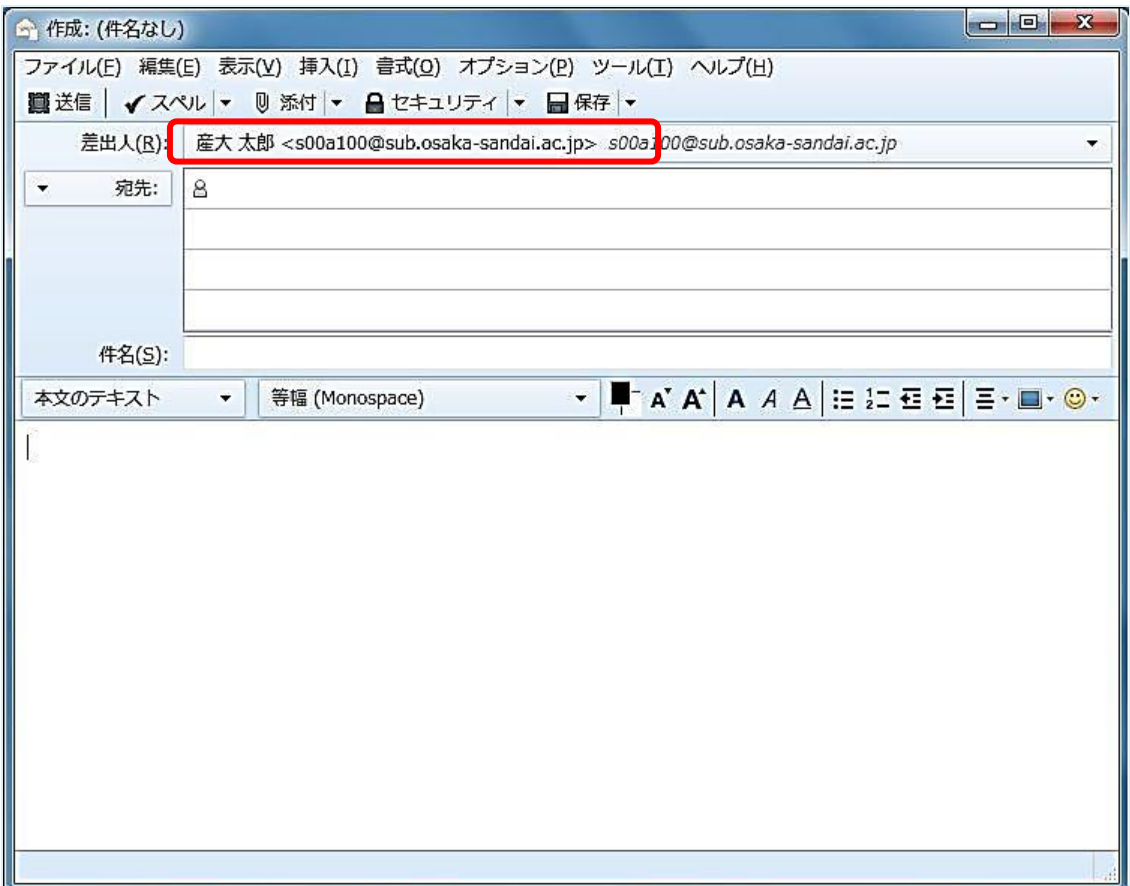

3. 作成順に従って各項目を見ていきます。 宛先欄に送信先のメールアドレスを入力します。アドレス帳からメールアドレスを入力する場合は、 [宛先]ボタンをクリックして、アドレス帳から送信したいメールアドレスを指定します。

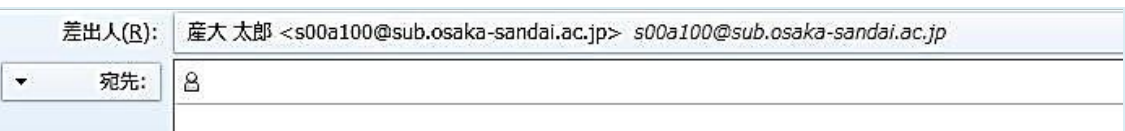

4. 件名欄に受信者が一目で内容が分かるような件名を入力します。

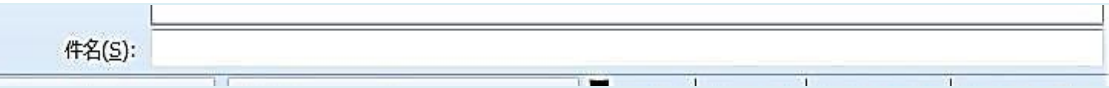

5. 本文のテキスト欄に本文を入力します。 テキスト欄は、文字の装飾や改行、背景の設定、顔文字イラストの挿入などが可能です。

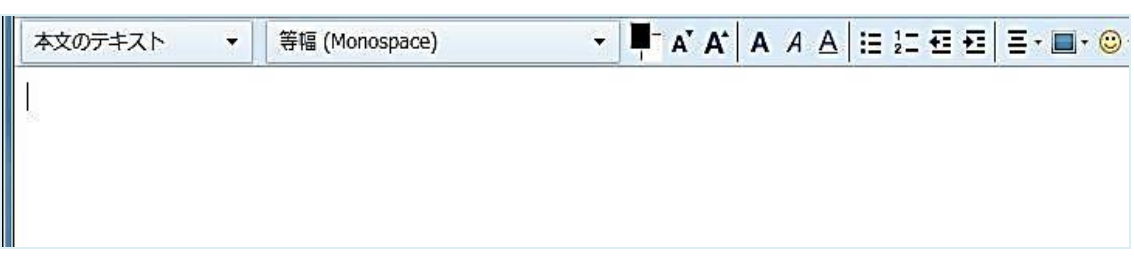

6. 添付ファイルを送りたい場合は、ツールバーの[添付]ボタンをクリックします。

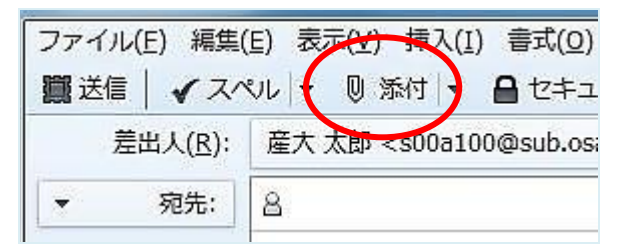

7. 添付ファイルの指定画面が表示されます。 添付したいファイルを指定し、[開く]ボタンをクリックします。

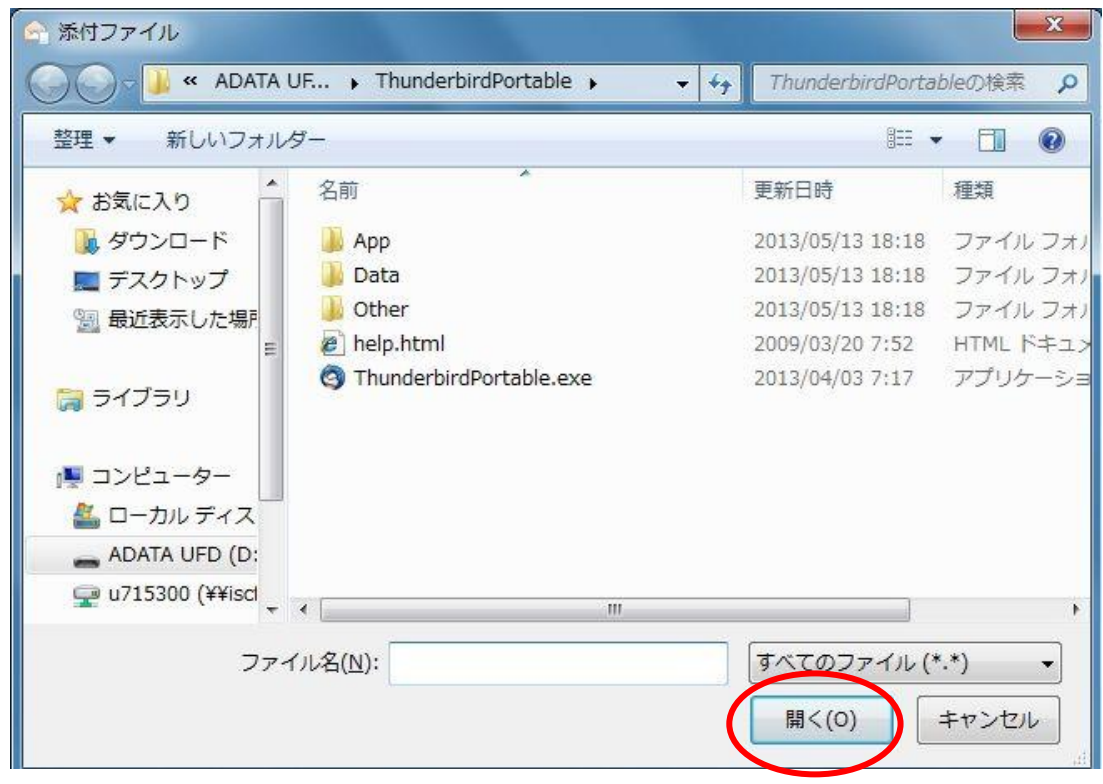

8. すべての入力が完了したら、ツールバーの[送信]ボタンをクリックします。

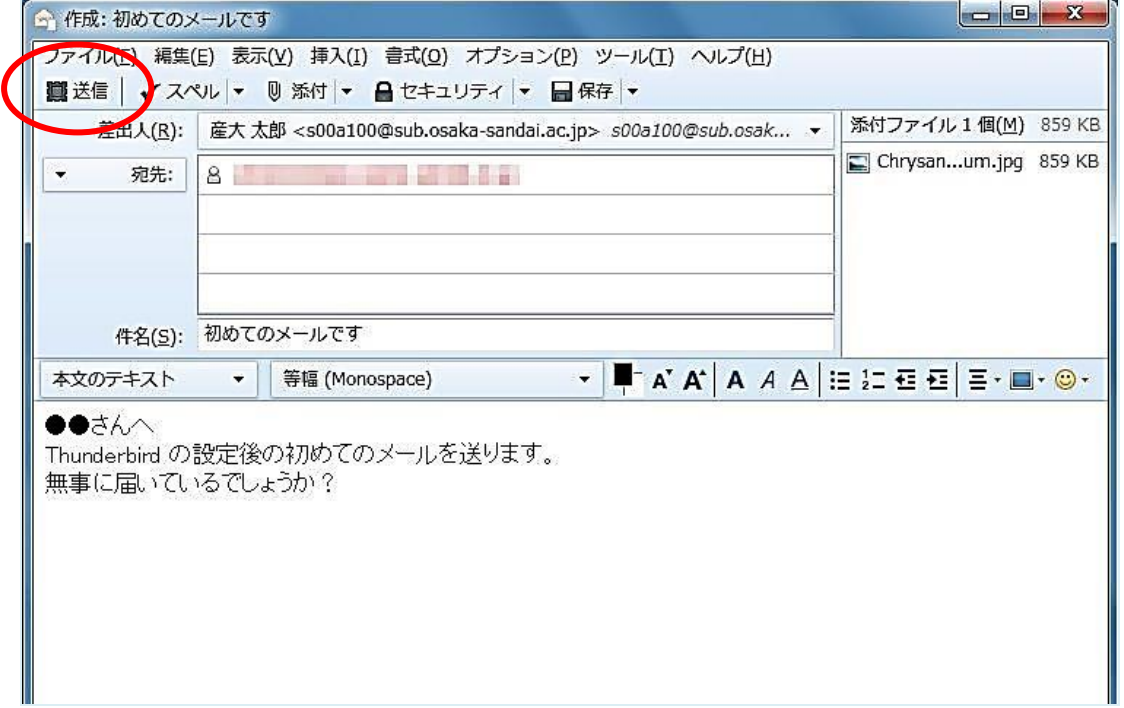

9. 送信が完了すると、新たに送信済みトレイが作成されて、先ほど送信したメールが保管されます。

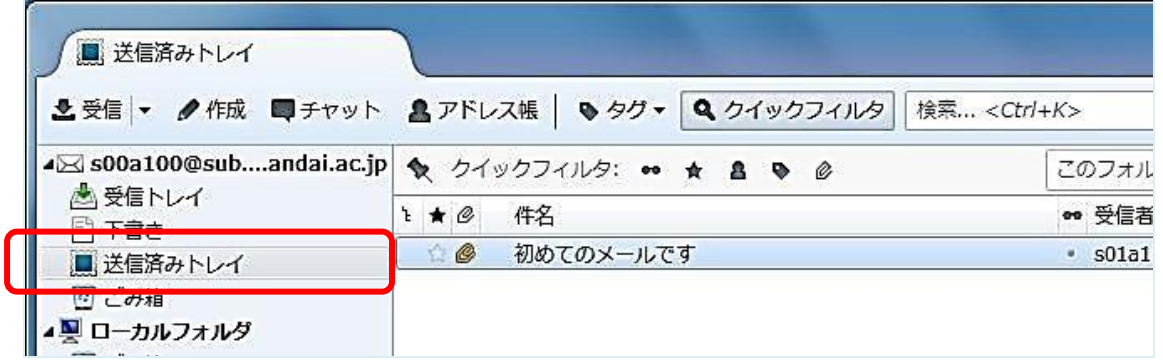

- 3. メールの受信・返信・転送
- ■メールの受信方法

Thunderbird Portable の起動時に、新着メールが届いているかを自動的に確認します。 また、起動中の場合は、標準で 10 分おきに新着メールが届いているかを確認します。 手動でメール受信を行いたい場合は、ツールバーの[受信]ボタンをクリックします。

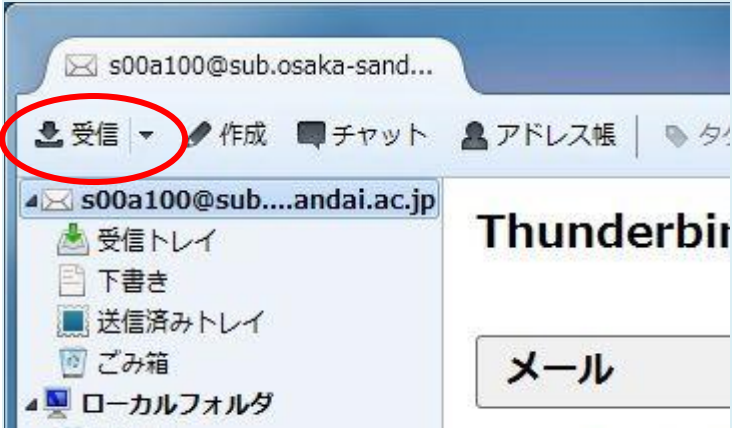

■メールの返信方法

 $\overline{a}$ 

1. 受信トレイにあるメールに返信したい場合は、該当のメールを選択した状態で[返信]ボタンをクリック します。

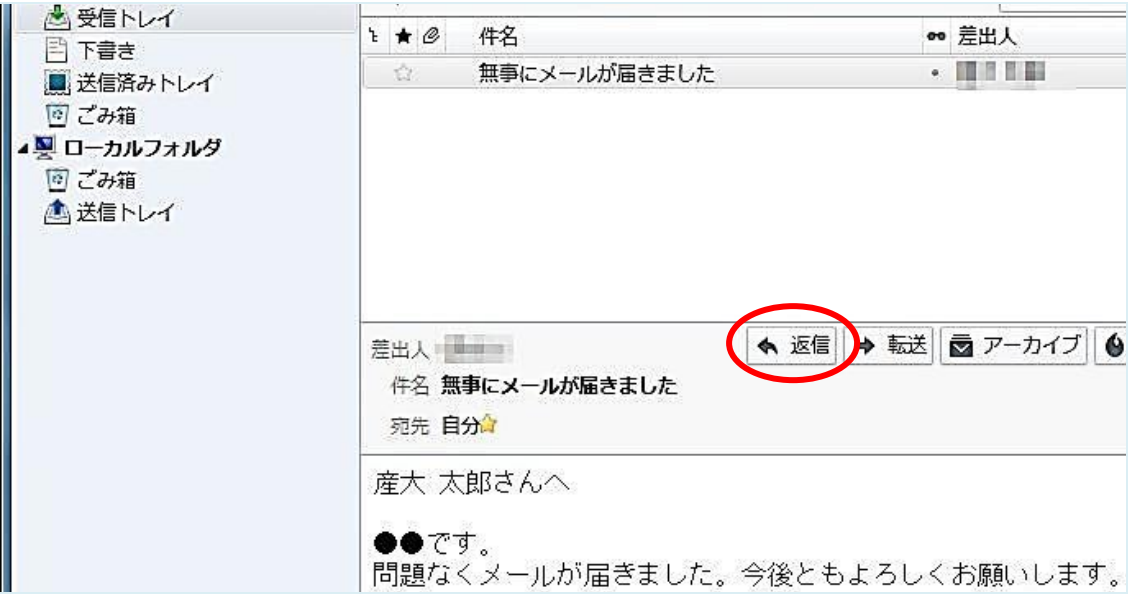

2. 返信用の入力画面が表示します。宛先には、送信者のアドレスが自動的に入力されます。件名には 返信を表す「Re:」(Return の略です)の後ろに、受信したときの件名が自動的に入力されます。

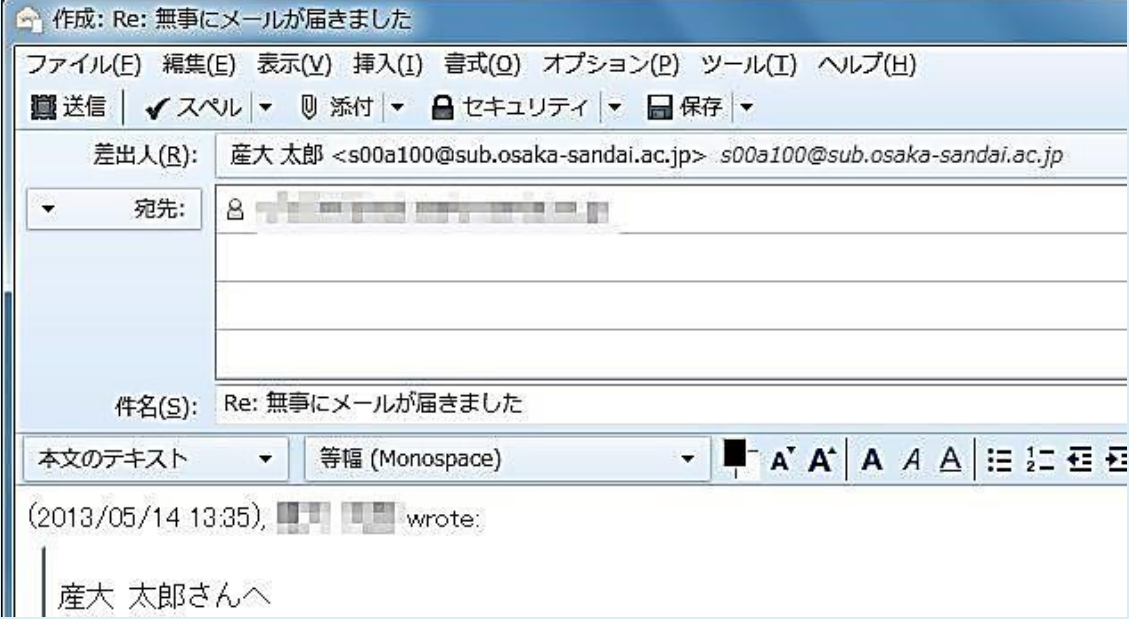

3. 必要に応じて内容を変更して、本文を入力します。 入力完了後に[送信]ボタンをクリックします。

### ■メールの転送方法

1. 受信トレイにあるメールを転送したい場合は、該当のメールを選択した状態で[転送]ボタンをクリック します。

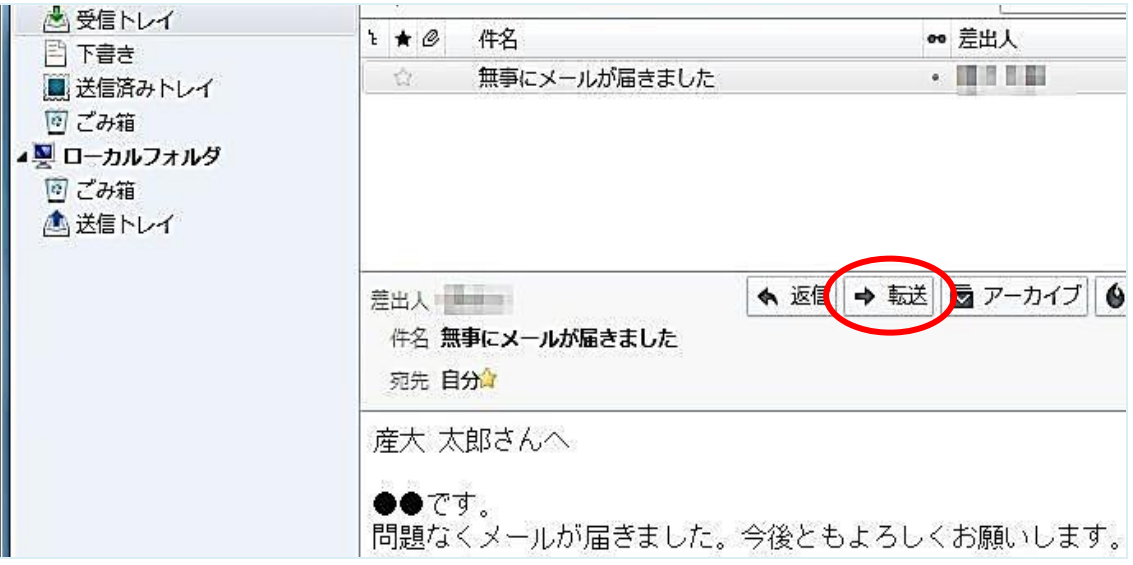

2. 転送用の入力画面が表示されます。宛先は空欄で表示されます。件名には転送を表す「Fwd:」 (Forward の略です)の後ろに、受信したときの件名が自動的に入力されます。

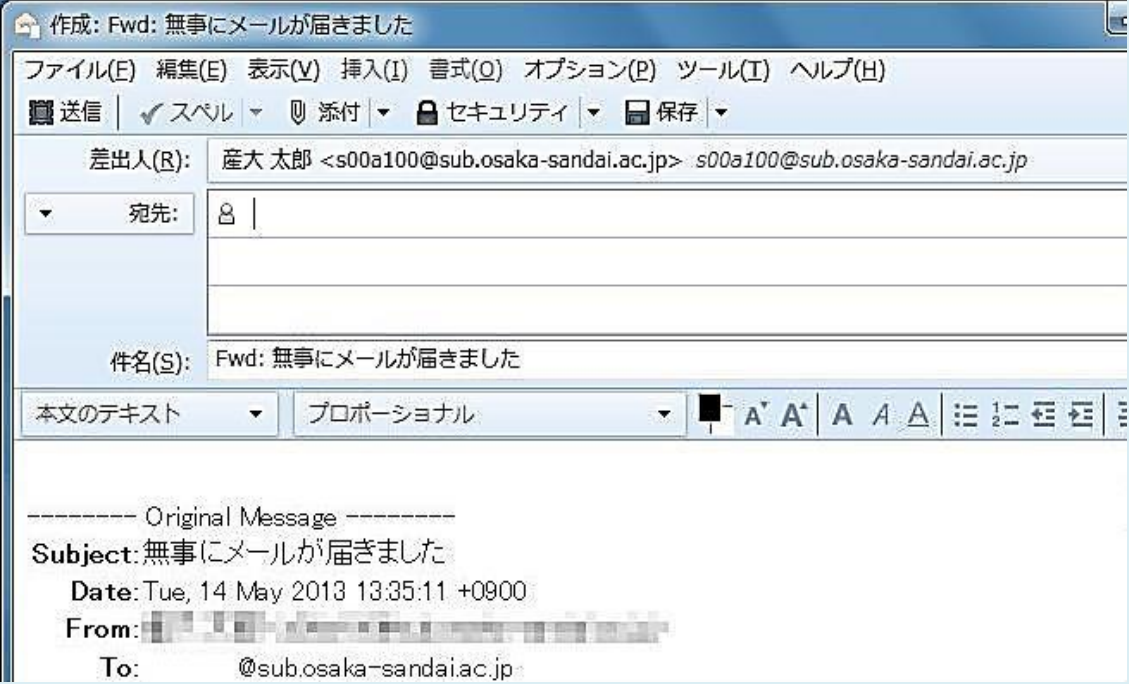

3. 必要に応じて内容を変更して、本文を入力します。なお、本文先頭には、転送文書を表す 「------ Original Massage ------」が自動的に入力されます。 入力完了後に[送信]ボタンをクリックします。

## 4. 便利な機能

## ■署名付きのメール送信方法

1. 起動画面(スマートフォルダ)の「このアカウントの設定を表示する」、もしくはツールバー右上 [三]-[オプション]-[アカウント設定]の順にクリックします。

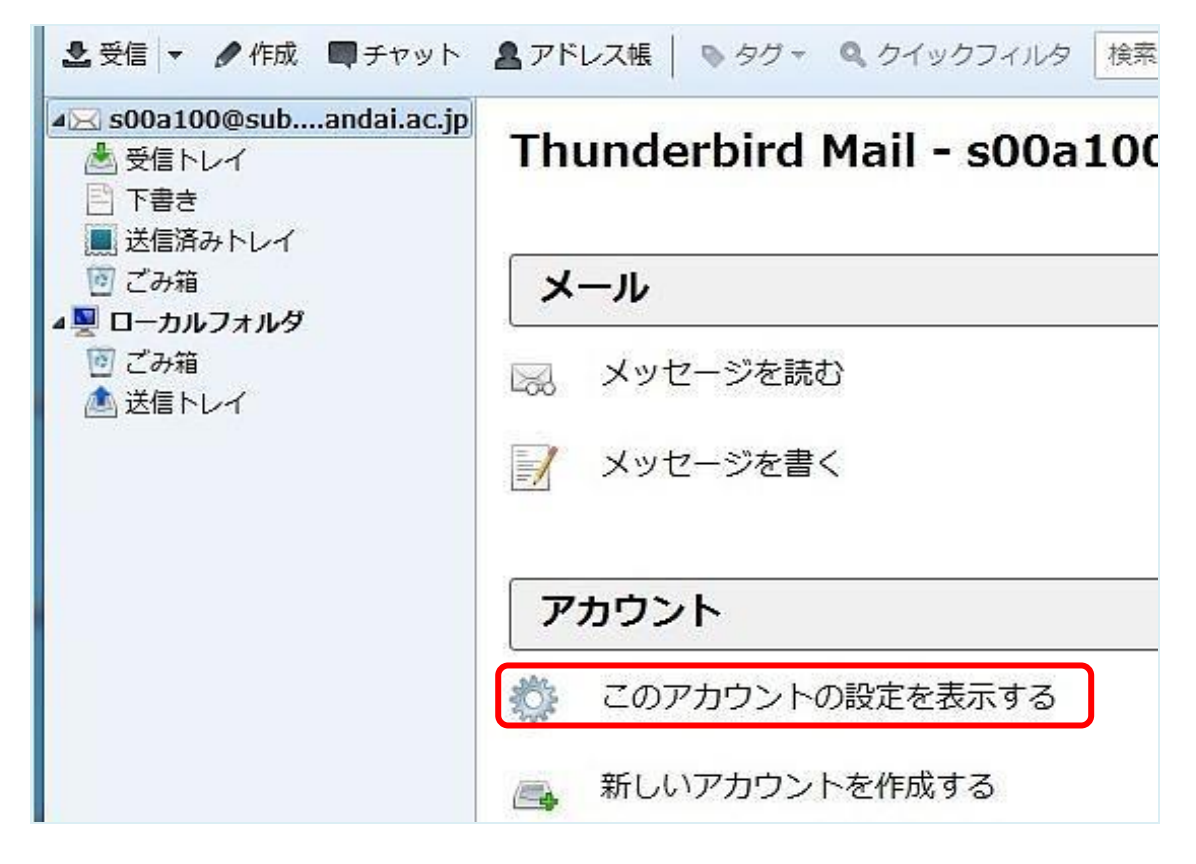

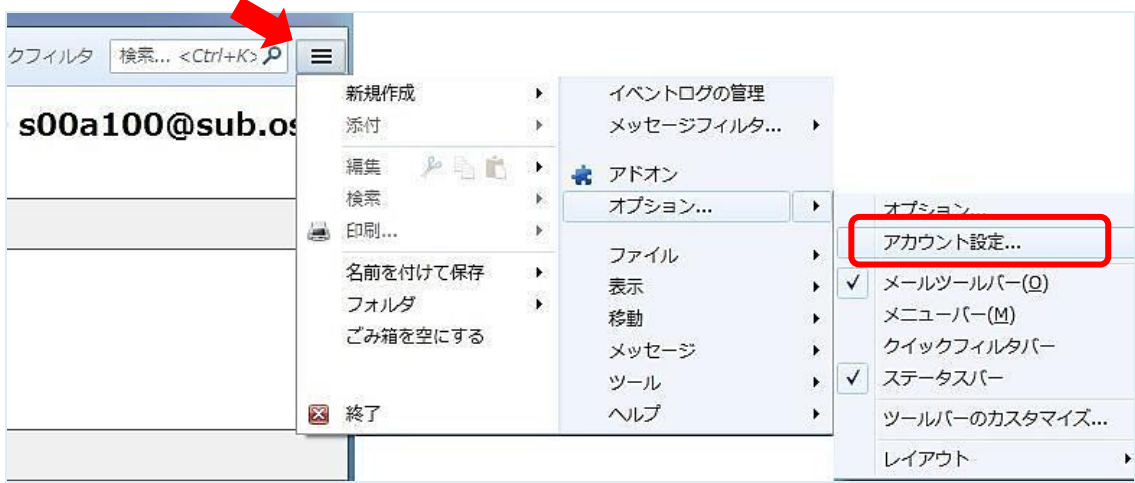

2. アカウント設定画面が表示されます。 署名編集欄に直接署名を入力します。

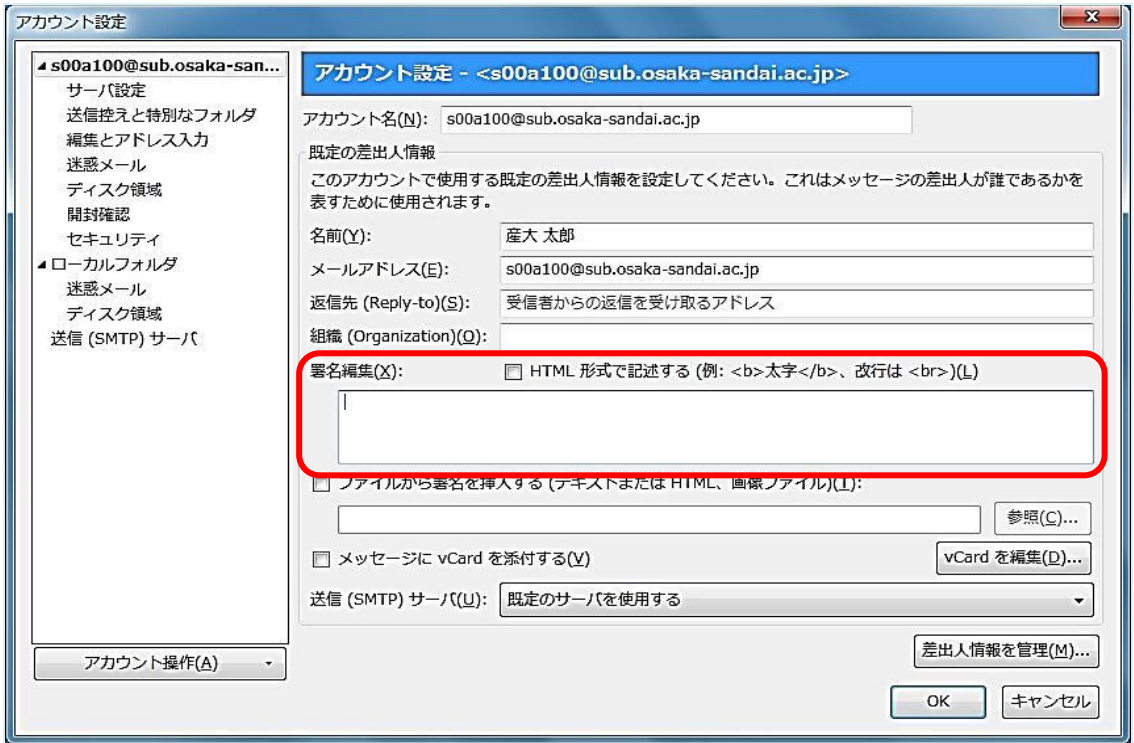

3. 入力完了後に[OK]ボタンをクリックします。

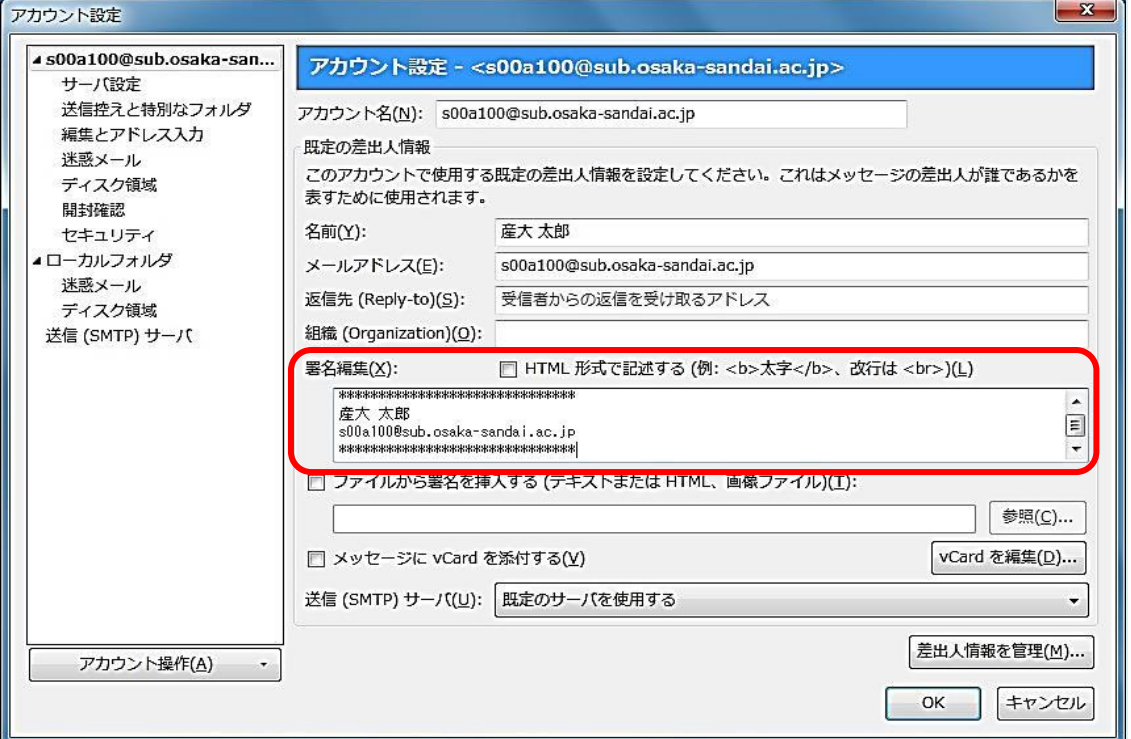

4. 改めて[作成]ボタンをクリックして、署名付きのメール作成画面が表示されることを確認します。

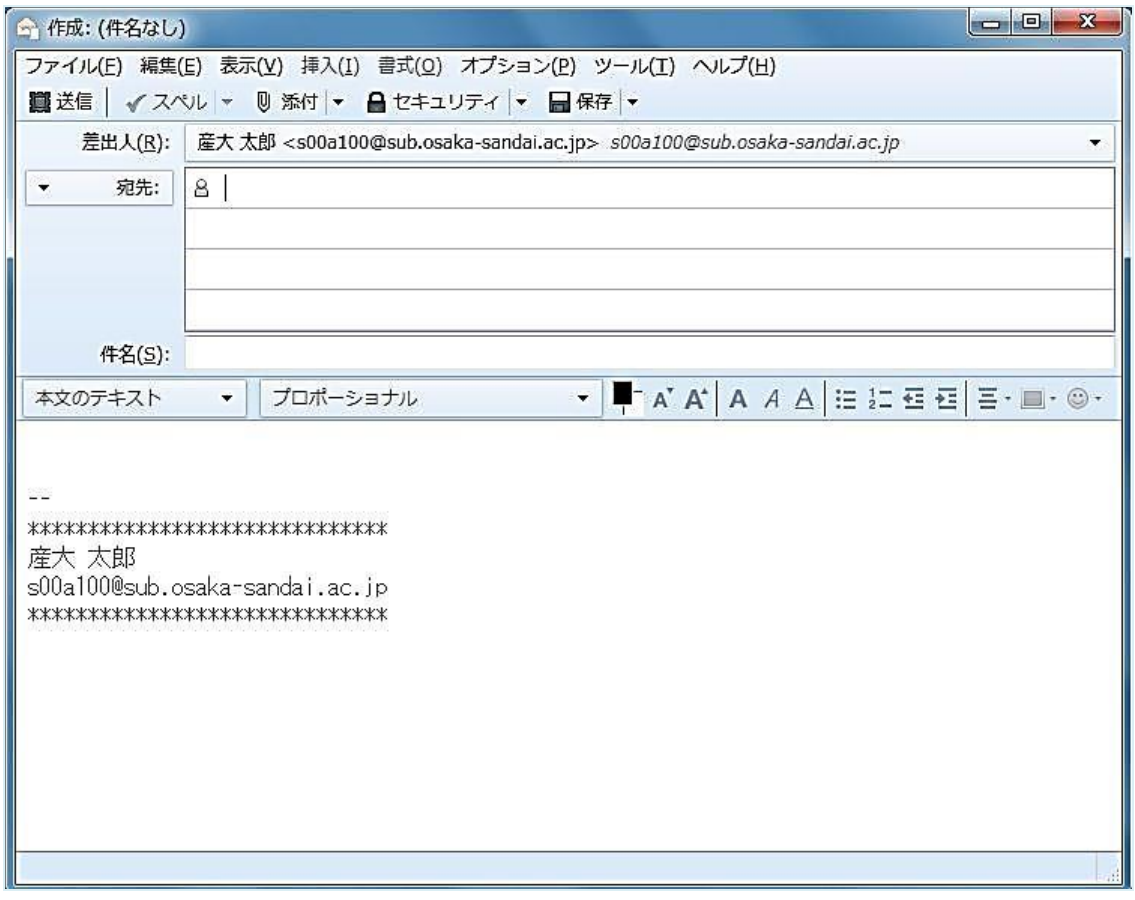

### ■迷惑メールの削除方法

Thunderbird Portable には、迷惑メールの自動判別機能が備わっています。効果的に自動判別 機能を利用するためには、「迷惑マークを付ける」ボタンを利用する癖をつけましょう。

1. 自動判別されずに迷惑メール(SPAM メールや身に覚えのない勧誘のメールなど)が届いた場合は、 該当のメールを選択して[迷惑マークを付ける]ボタンをクリックします。

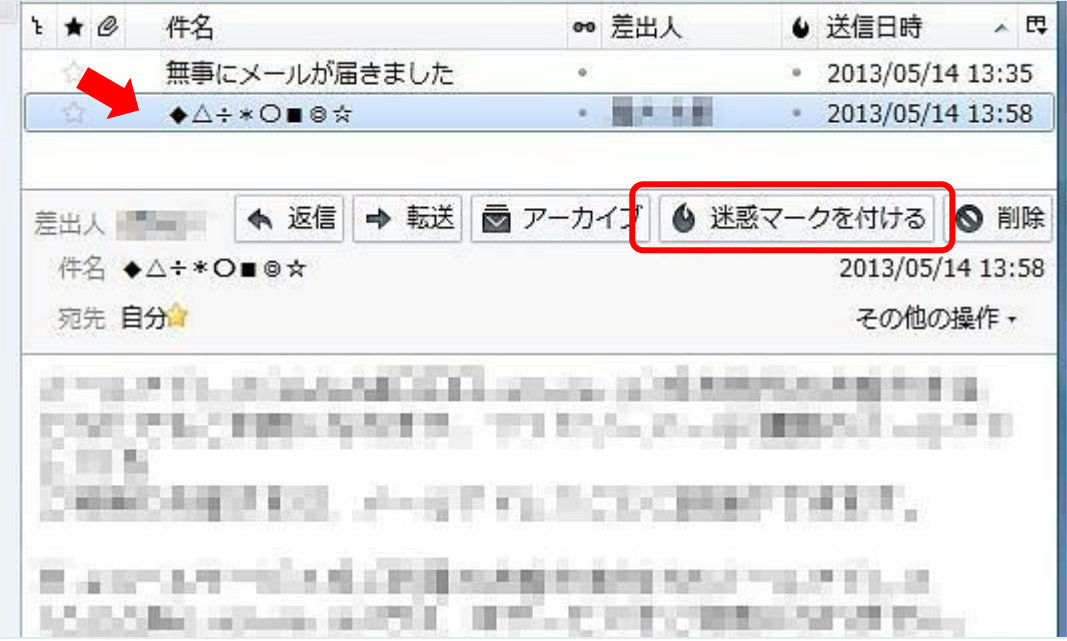

2. 迷惑メールフィルタについての説明が表示されるので、[OK]ボタンをクリックします。

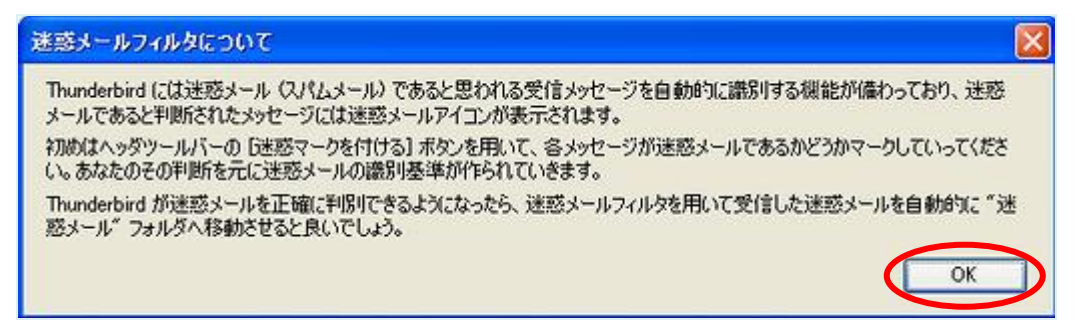

3. 該当のメールに「迷惑マーク(炎のアイコン)」が表示されたことを確認します。 その場で削除する場合は、[削除]ボタンをクリックします。

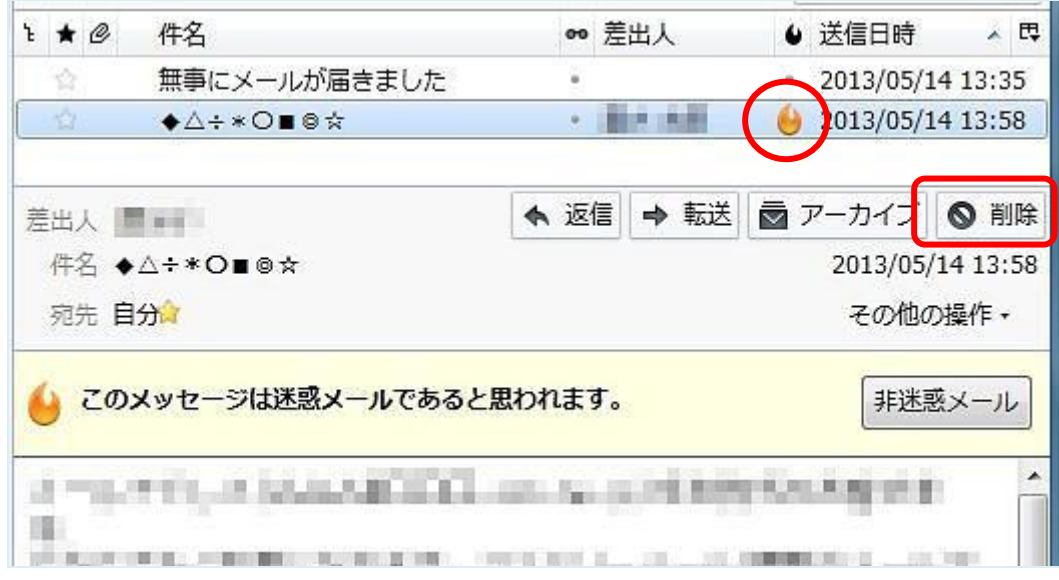

※なお、複数の「迷惑マーク」設定したものをまとめて削除する場合は、ツールバー右上 [三]-[ツール]-[迷惑メールとマークされたメールを削除]の順にクリックします。

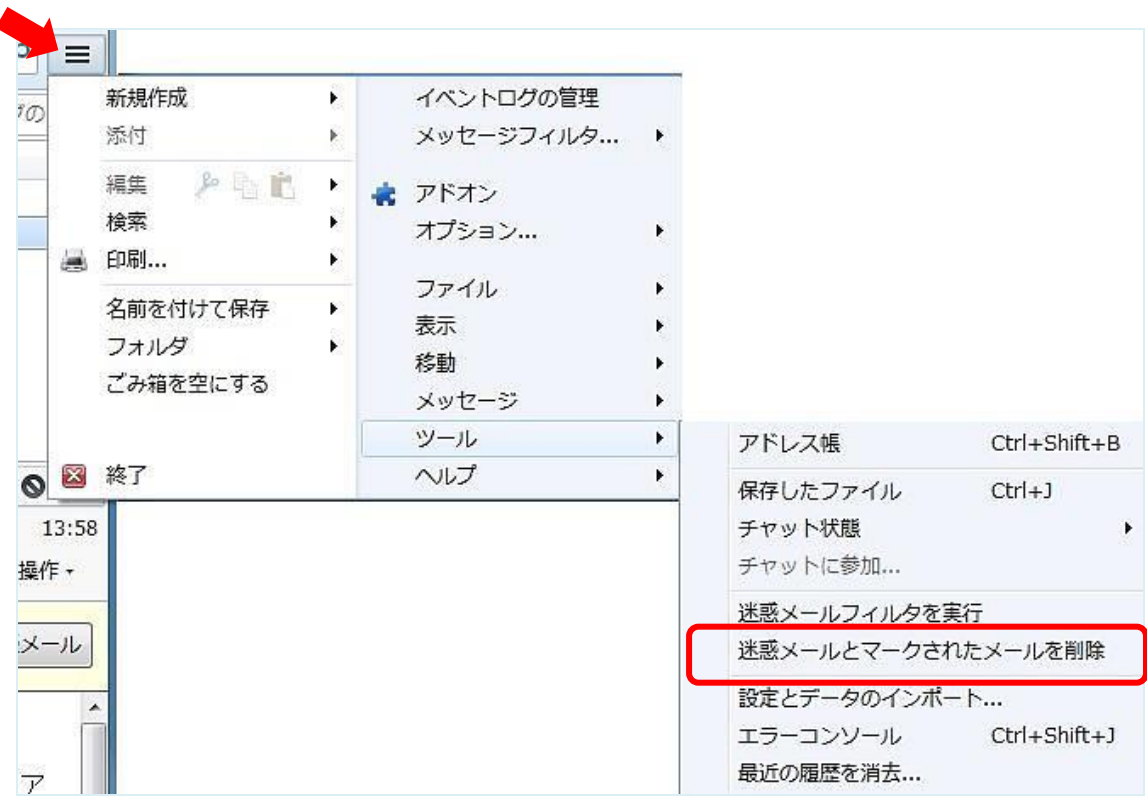

### ■自動振り分け機能の利用方法

1. 起動画面(スマートフォルダ)の「メッセージフィルタの設定を変更する」、もしくはツールバー右上 [三]-[メッセージフィルタ]-[メッセージフィルタ]の順にクリックします。

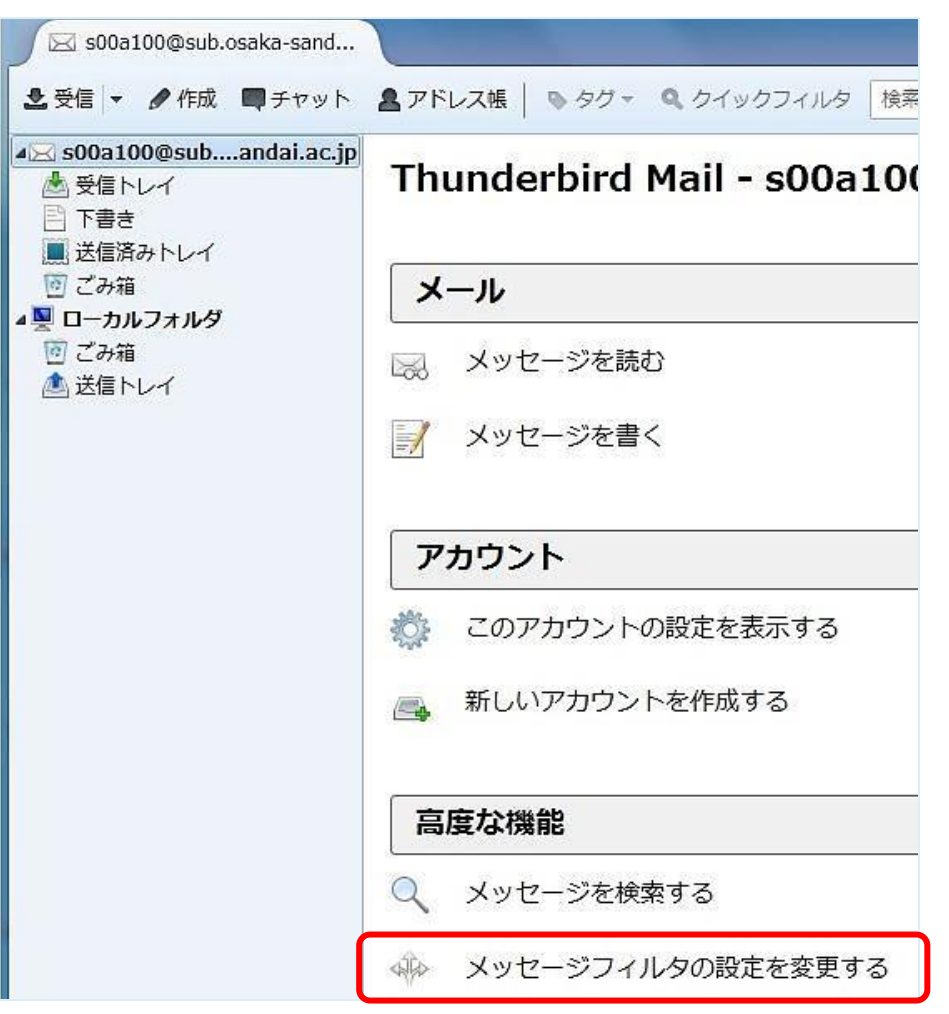

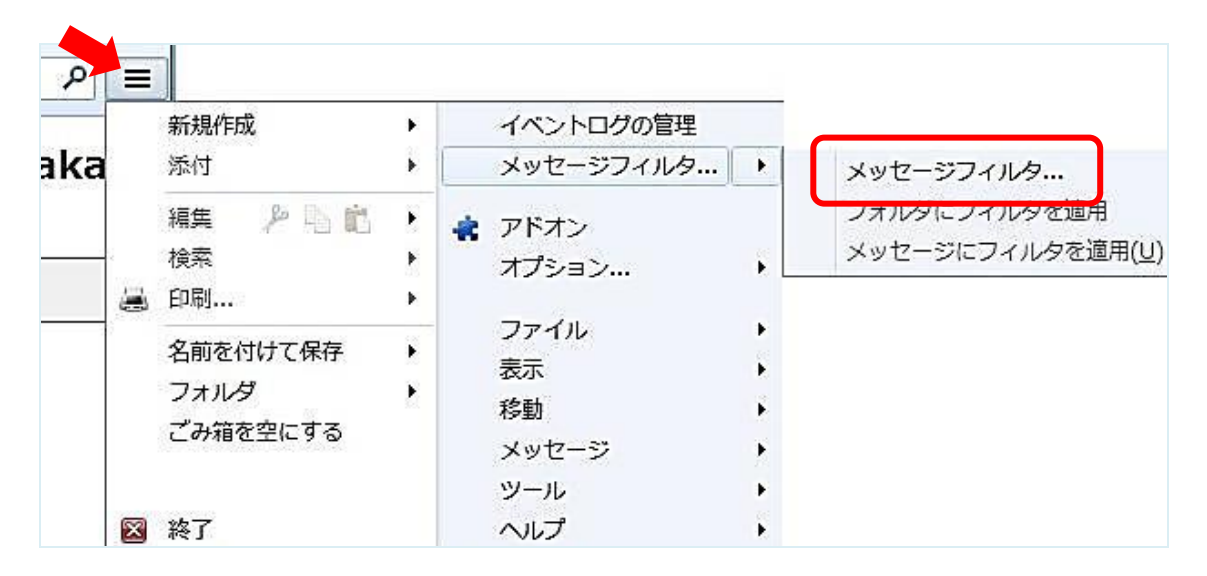

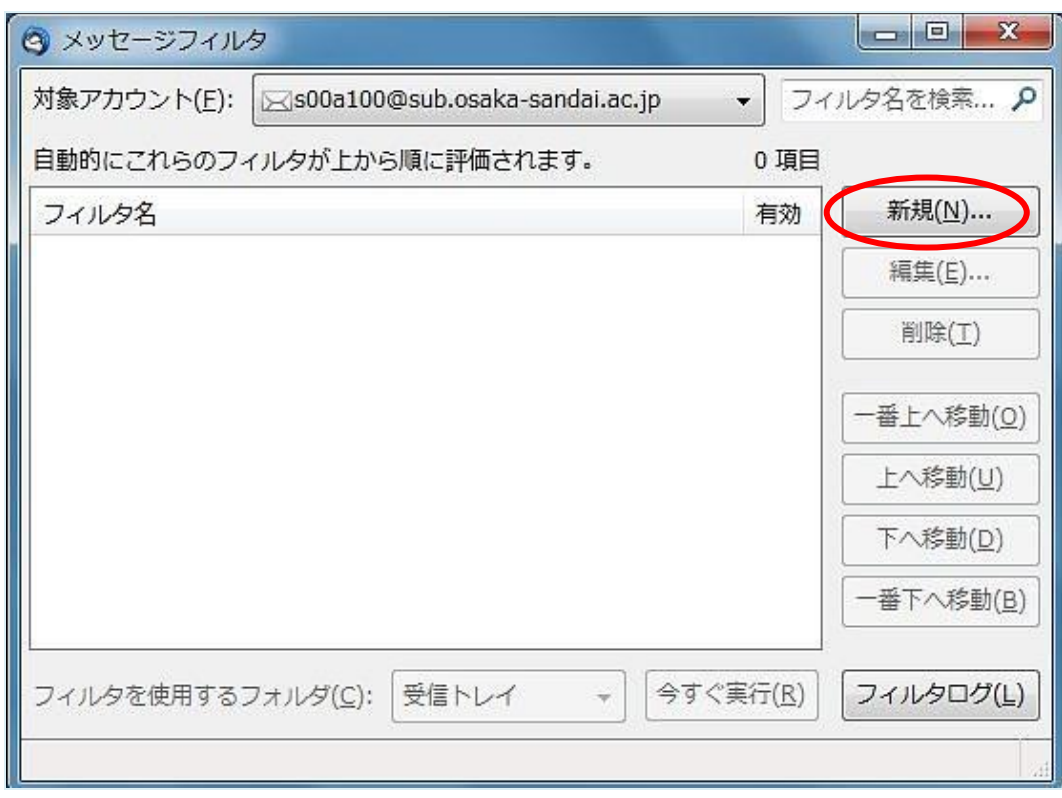

2. メッセージフィルタ画面が表示されるので、[新規]ボタンをクリックします。

3. フィルタの設定画面が表示されます。

r.

フィルタ名には、わかりやすい名称を入力します。

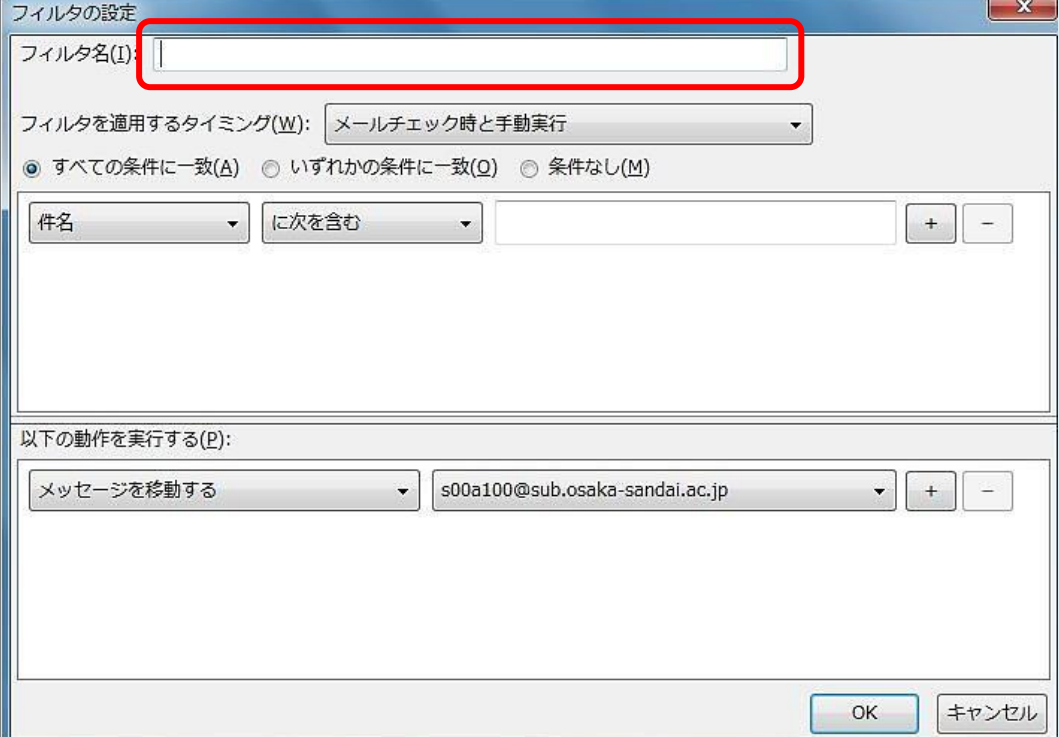

4. フィルタを適用するタイミングを、下矢印ボタン(プルダウンメニュー)をクリックして選択します。

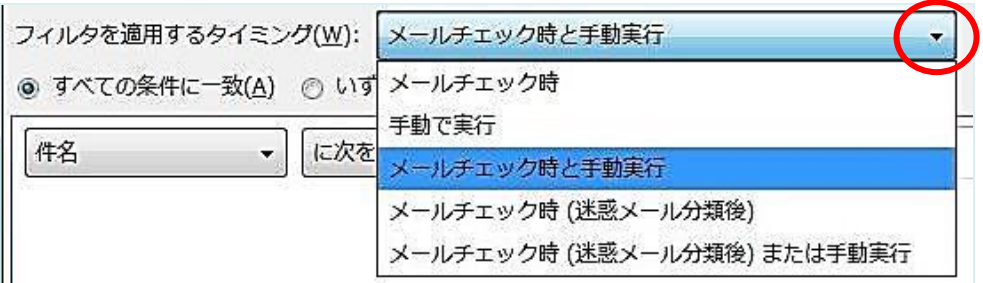

5. どの項目で振り分けを行うか、下矢印ボタン(プルダウンメニュー)をクリックして選択します。 初期設定では「件名」が選択されています。

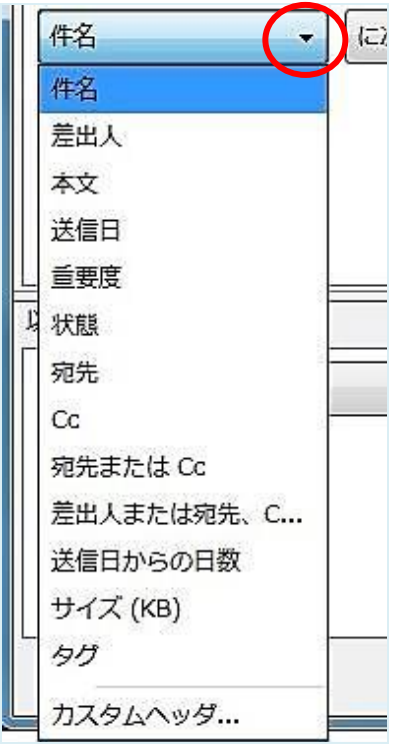

6. どの条件で振り分けを行うか、下矢印ボタン(プルダウンメニュー)をクリックして選択します。 初期設定では「に次を含む」が選択されています。

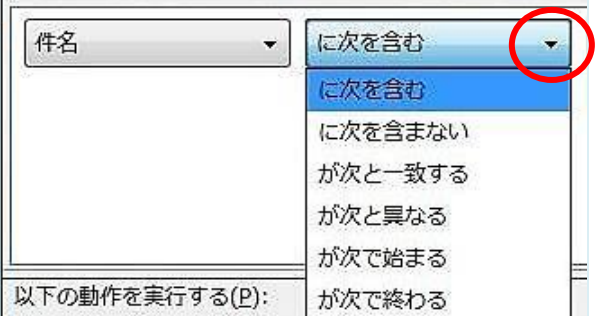

7. 振り分けを行うキーワードを入力します。 [+]ボタンをクリックすると複数の条件を設定することができます。

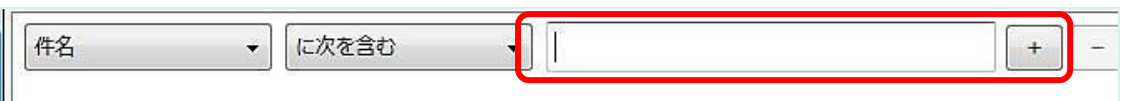

8. 条件に一致したメールが届いた場合に実行する動作を、下矢印ボタン(プルダウンメニュー)をクリック して選択します。初期設定では「メッセージを移動する」が選択されています。

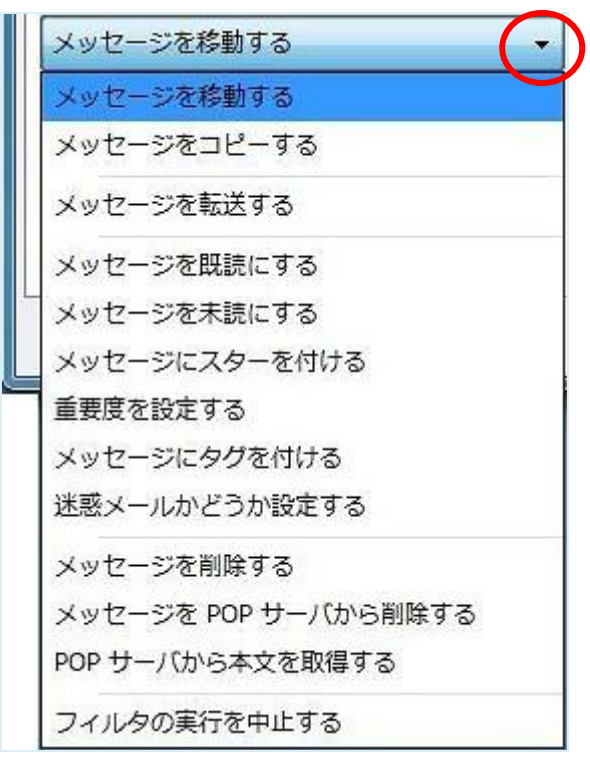

9. 実行する動作に応じて表示が追加されます。この画面では「メッセージを移動する」を選択した際の 移動先トレイの選択画面が表示されています。

[+]ボタンをクリックすると複数の条件を設定することができます。

すべての設定が完了したら、[OK]ボタンをクリックします。

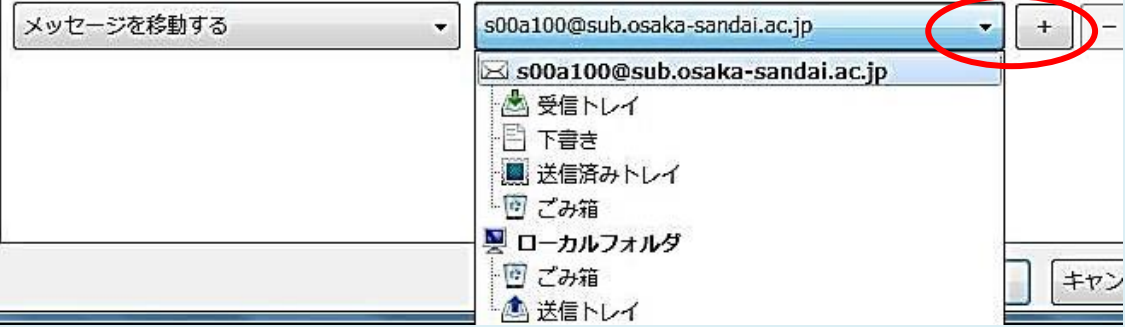

10. メッセージフィルタの画面に戻ります。

設定したフィルタ名が表示されているのを確認して、[今すぐ実行]ボタンをクリックします。

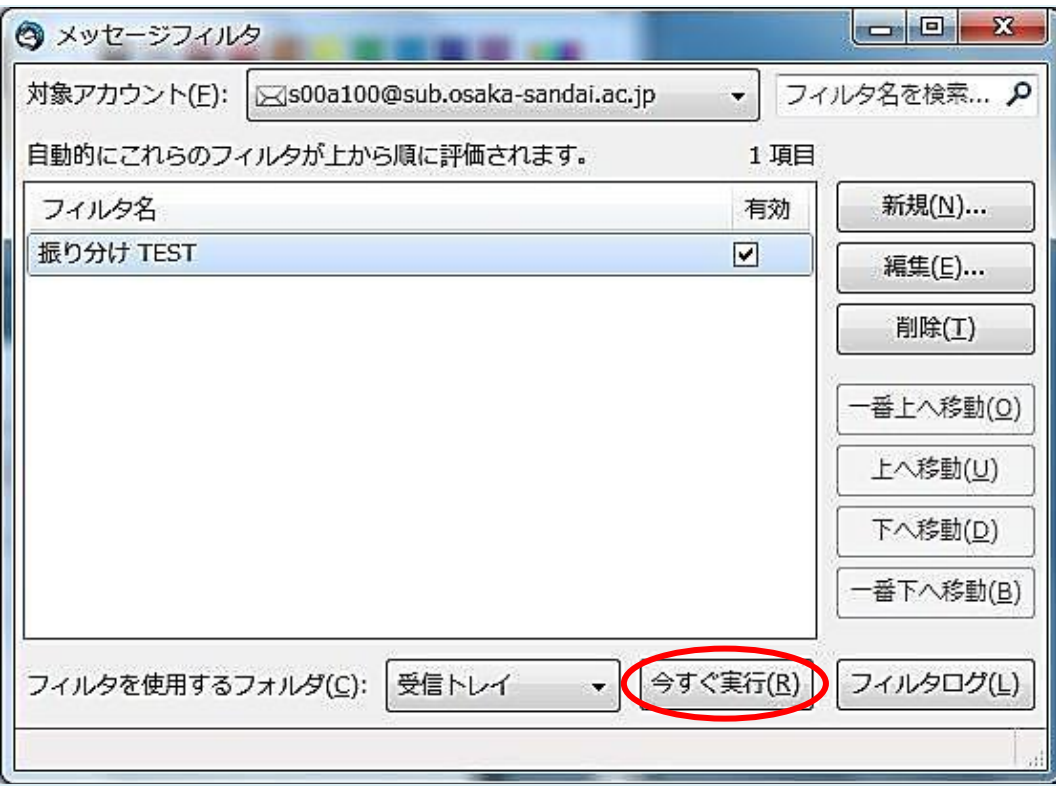

11. 右上の×印ボタンをクリックして、メッセージフィルタ画面を閉じます。

この他にも Thunderbird Portable には多彩な機能が搭載されています。詳しい内容は Thunderbird の紹介ページを参照してください。

紹介ページ:<http://mozilla.jp/thunderbird/features/> サポートページ:<http://mozilla.jp/support/thunderbird/>